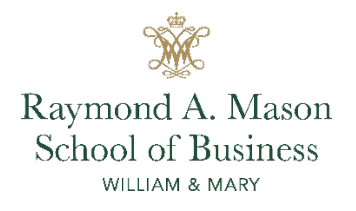

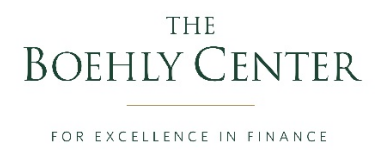

## **HOW TO BOOK APPOINTMENTS WITH BOEHLY CENTER STAFF (BCS)**

*The Boehly Center launched a new appointment and check-in system in Fall 2020.* 

*Please find the procedures outlined below.*

## **General Information**

- 1) All meetings must be requested & approved 24 hours in advance of the desired date unless you have received permission from your BCS for an appointment within 24 hours.
- 2) Please note if you are requesting in person meetings, BCS are not in the office every-day due to COVID-19 protocol, therefore, please see in-person schedules below.
	- a. Megan Branch (only available via Zoom) Clubs, Reimbursements, General Info
	- b. Morgan Hutter (Mon. & Tues.) Alumni/Employer Connections & Career Readiness
	- c. Melanie Weast (Tues., Wed., & Thurs.) Academic Advising & Programs
	- d. Jad Howell (Mon. Fri.)
- **3) Please know your meeting is not yet confirmed until you receive an "approved" email as outlined below.**

## **Setting Up a Meeting**

- 1) Go to [https://wmedu.sharepoint.com/sites/MasonAnalyticsRepository/Boehly/](https://nam03.safelinks.protection.outlook.com/?url=https%3A%2F%2Fwmedu.sharepoint.com%2Fsites%2FMasonAnalyticsRepository%2FBoehly%2F&data=02%7C01%7Cmorgan.hutter%40mason.wm.edu%7Cf817d86cd77b4d06e61008d8438701b9%7Cb93cbc3e661d40588693a897b924b8d7%7C0%7C0%7C637333594433270625&sdata=GQcI5MEjSHis2MHCbsGQo2SkA003SYygVSfcogJ1YBI%3D&reserved=0)
- 2) Click on "Boehly Calendar Setup Meetings Here"

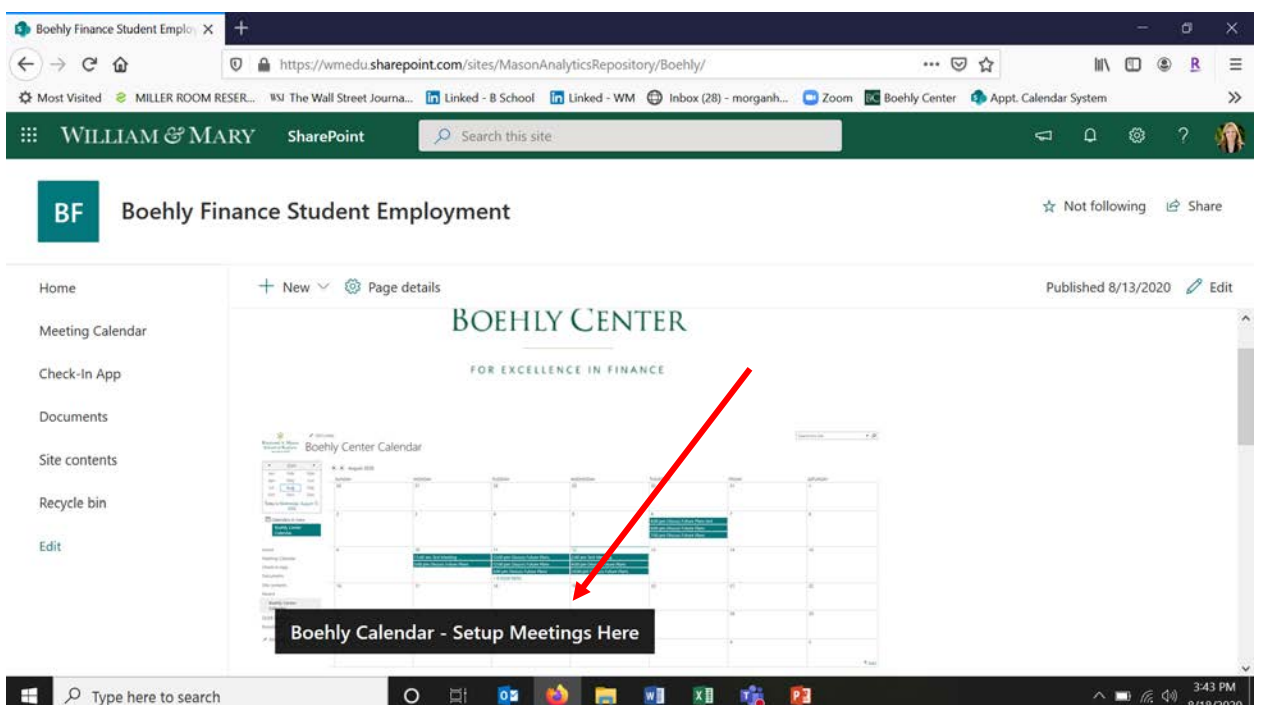

- 3) Determine the availability of your requested BCS BEFORE booking a time. To do this follow these steps and see screenshots below:
	- a. Go to the tab on the left and click the BCS's name (Melanie Weast, Morgan Hutter, Megan Branch or Jad Howell).
	- b. This will bring you to their respective BCS's calendar. Search for the day(s) you are interested in meeting and look for time slots that are blank or labeled "free". You may set the calendar up by day, week or month.
	- c. Write down or note the available windows as you'll need them for the next step.

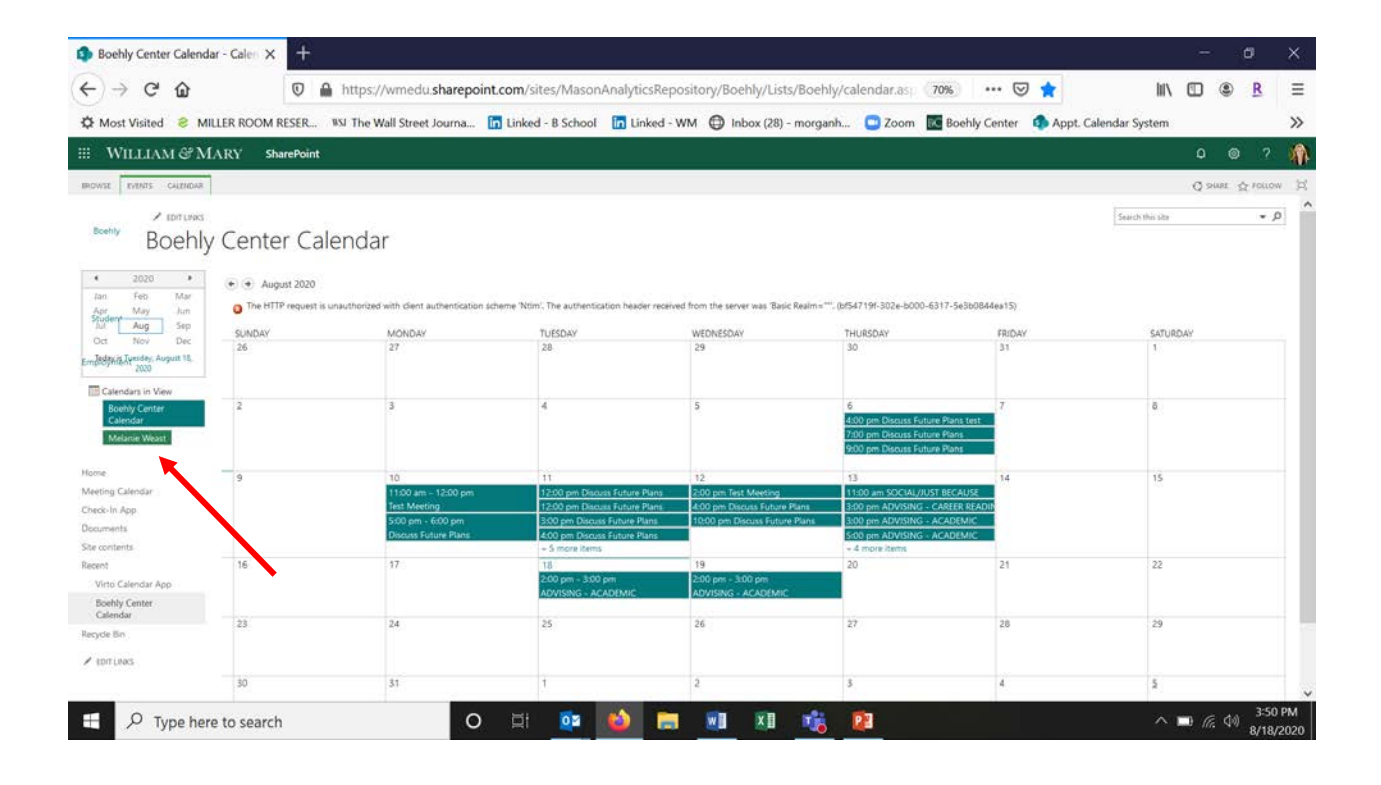

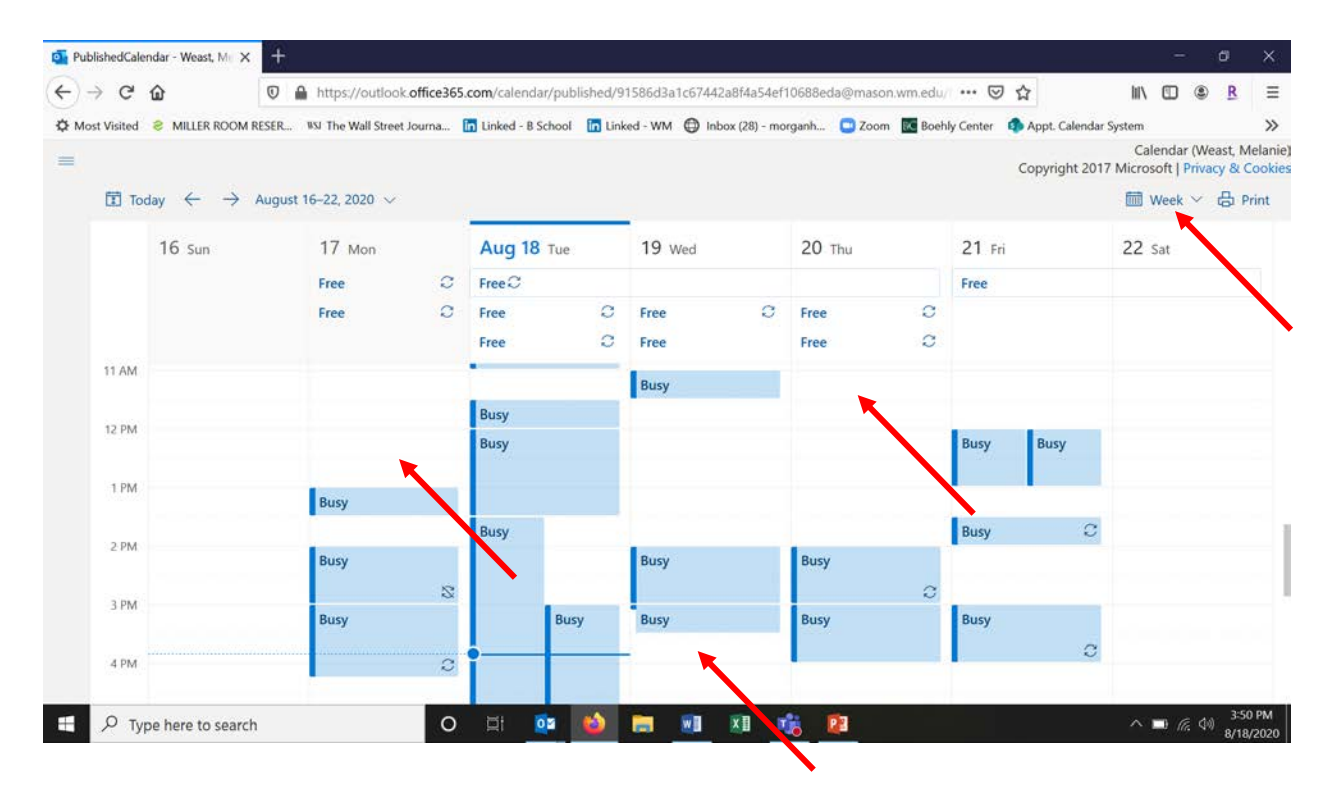

4) Click the "back arrow" to return to the main calendar in SharePoint. Find the date of interest that was available and scroll your mouse to the bottom right of that date. Click "add" when it appears.

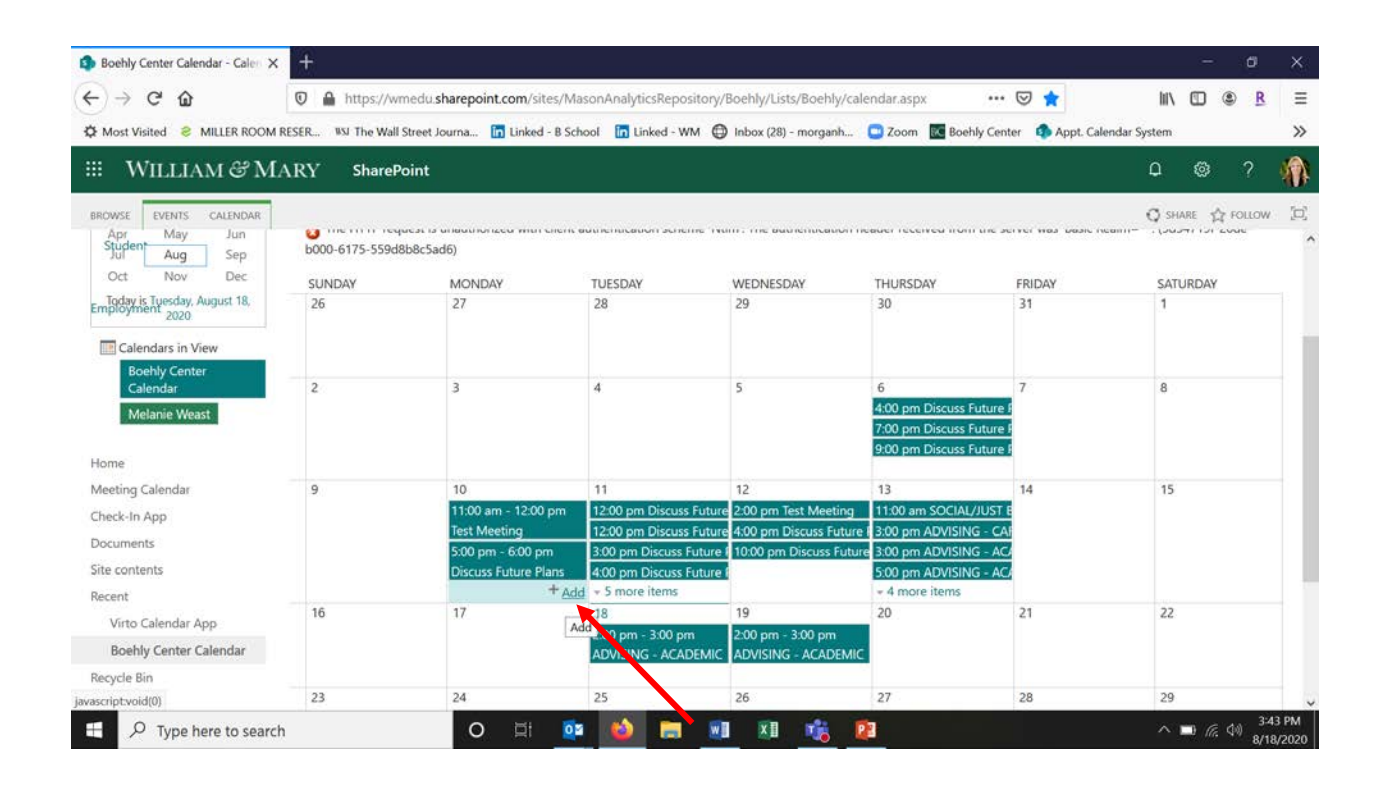

- 5) Complete appointment details/requirements.
	- a. Search for your **LAST** name (if it is not auto-listed, please email selected BCS {FirstName.LastName@mason.wm.edu} with your time and meeting request details)
	- b. Select the BCS you plan to meet with on the Boehly Center team
	- c. Select if you'd like the meeting to be in person or remote (via Zoom)
		- i. Please note if you are requesting in person meetings, BCS are not in the office everyday due to COVID-19 protocol, so please see schedule below.
		- ii. In person schedule: Morgan (Mon. & Tues.), Melanie (Tues., Wed., & Thurs.), Jad (Mon. – Fri.), Megan (only available via Zoom)
	- d. Enter date & time based on BCS availability
	- e. Enter a brief description or reason for meeting. If you have specific questions/needs, please put them here so we can prepare for your meeting. You may also attach any documents you'd like us to review.
	- f. Select the meeting category from the provided drop-down selections
	- **g. Click save. Please know your meeting is not yet confirmed until you receive an "approved" email as outlined below**
	- h. If you get an error that says "The HTTP request was forbidden with client authentication scheme 'Ntlm'. (b045719f-b07b-b000-5536-74b065f82fc0)" – ignore it

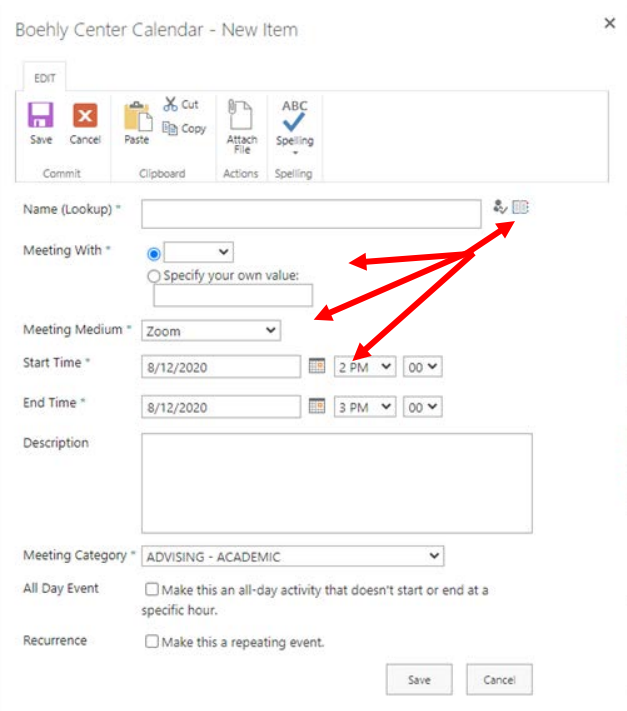

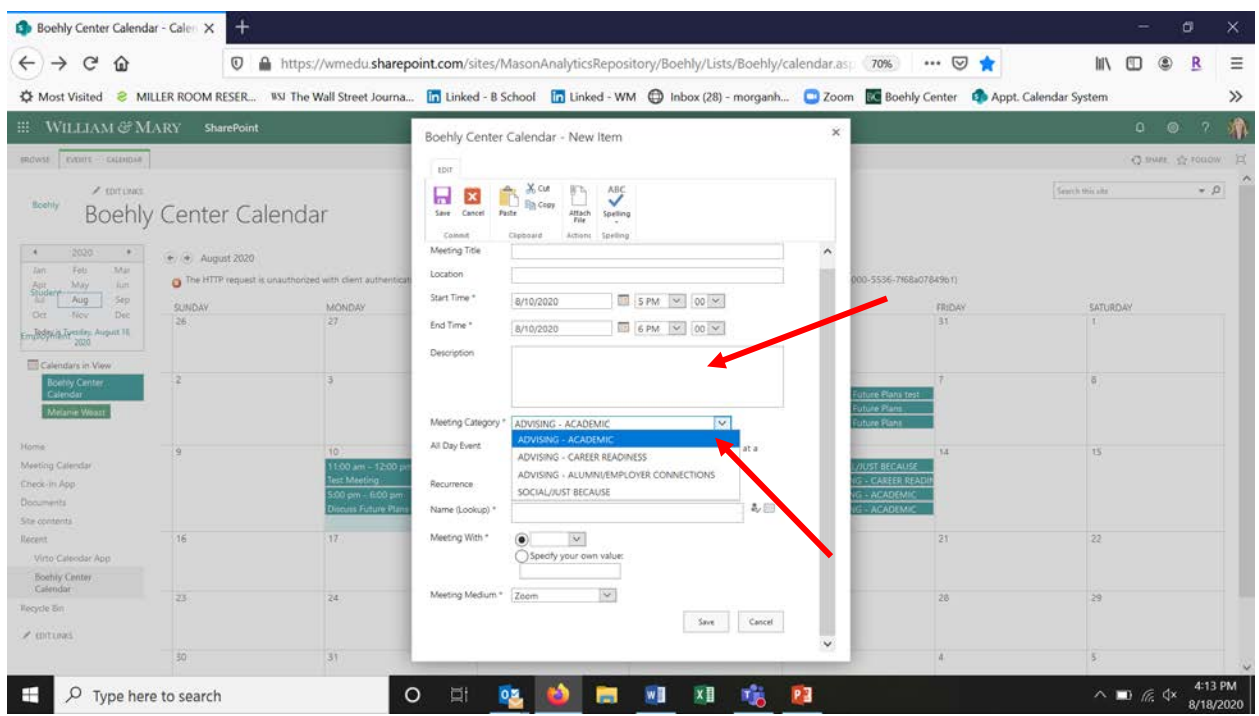

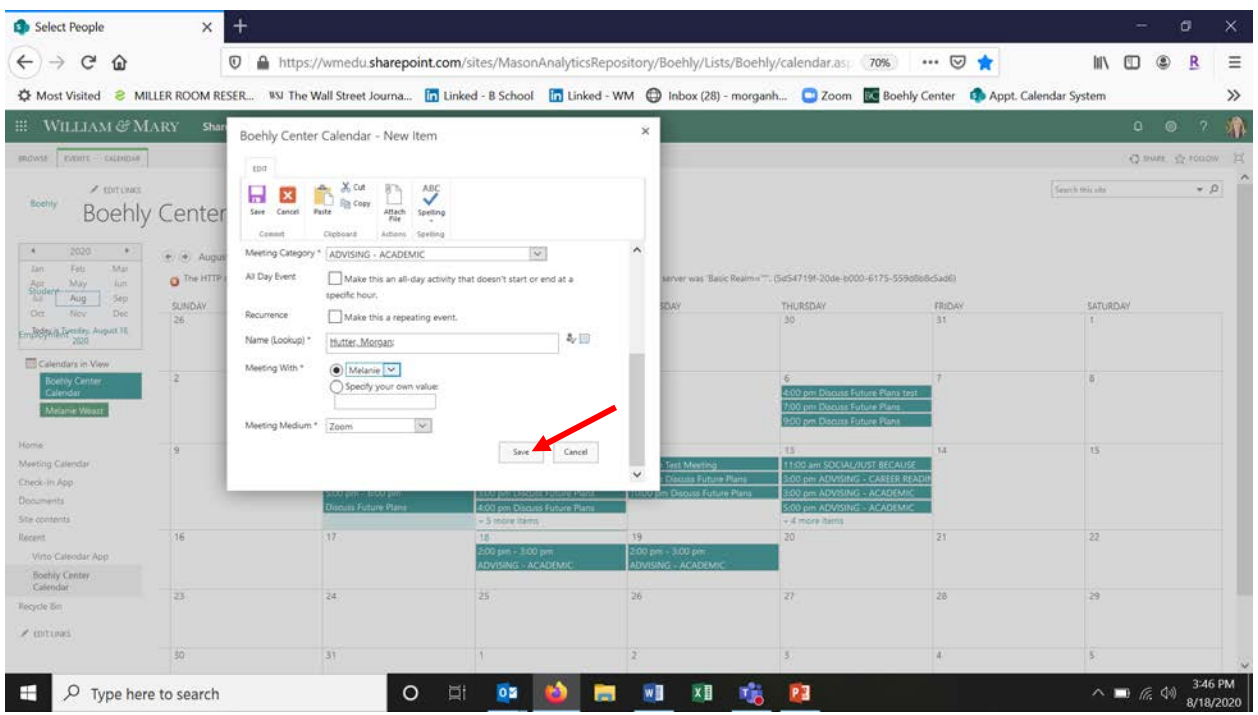

- 6) A notification will be sent to the BCS of that you have requested a meeting. Once approved by the BCS, you will receive an approval email with additional details.
	- a. If declined/adjusted, you will receive personalized email from your BCS with a request to adjust accordingly
	- b. Please save approval email as it has details about in-person/Zoom requirements
	- c. If you need to change or cancel your appointment, please email the BCS directly.
	- d. If you do not receive an acceptance within 24 hours of requesting your appointment, please email the BCS directly (FirstName.LastName@mason.wm.edu).

## **Day-Of Meeting**

- 1) If in person:
	- a. Upon arrival at the Boehly Center you will see a laptop/tablet with the schedule for the day.
	- b. If you have pre-booked an appointment, find your name and click "Check-In"
	- c. If you have not pre-booked an appointment, click "Meet Now" and complete the prompts following the steps from 3-5 outlined above.
	- d. At the bottom of the screen once you "Check-In" it will ask if you are meeting for a "subcategory" or another reason. If so, please select the main reason for the meeting.
	- e. In order to provide a safe meeting environment, please follow the below safety guidelines when checking-in to The Boehly Center (Miller Hall 2002).
		- i. You will check-in at the double doors of Suite 2002 using the device located at the entrance table. Please use a CLEAN stylus pen and put it in the "dirty" bin when done.
		- ii. Please **do NOT cross** the table/tape barrier.
		- iii. Wearing a mark is required at **ALL times**.
		- iv. BCS will receive a notification that you are here and bring you into the conference room.
- a. Visit[: https://apps.powerapps.com/play/f5495751-aea2-48fd-9e8c-](https://apps.powerapps.com/play/f5495751-aea2-48fd-9e8c-42c3acb0028f?tenantId=b93cbc3e-661d-4058-8693-a897b924b8d7)[42c3acb0028f?tenantId=b93cbc3e-661d-4058-8693-a897b924b8d7](https://apps.powerapps.com/play/f5495751-aea2-48fd-9e8c-42c3acb0028f?tenantId=b93cbc3e-661d-4058-8693-a897b924b8d7)
- b. If you have pre-booked an appointment, find your name and click "Check-In"
- c. If you have not pre-booked an appointment, click "Meet Now" and complete the prompts following the steps from 3-5 outlined above.
- d. At the bottom of the screen once you "Check-In" it will ask if you are meeting for a "subcategory" or another reason. If so, please select the main reason for the meeting.
- e. BCS will receive a notification that you are in the Zoom and join you shortly.

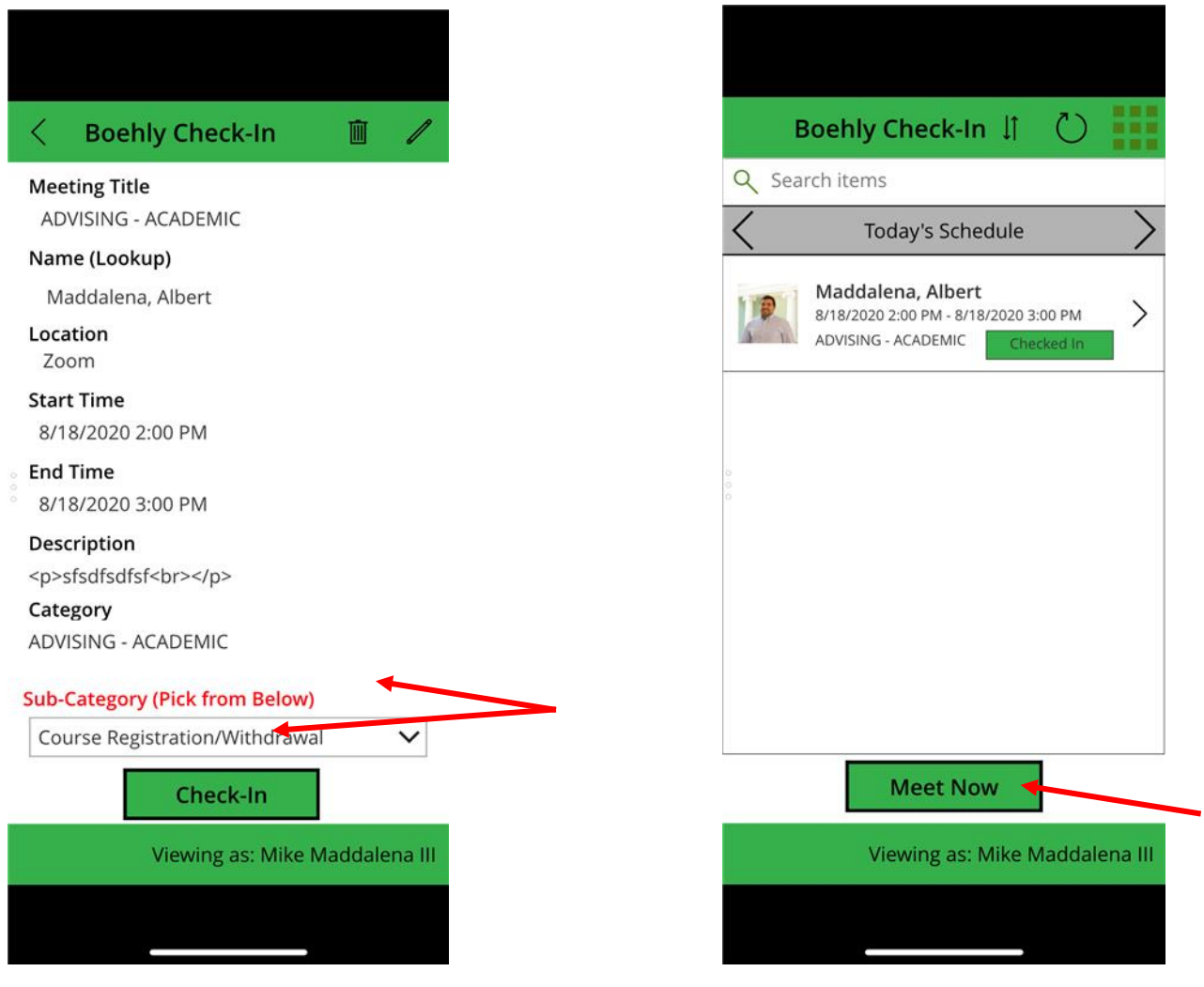